# Dell Data Protection

# Security Tools for Android

管理者ガイド

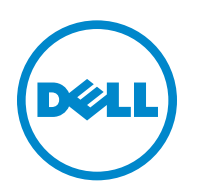

© 2015 Dell Inc.

この製品は、**7-Zip** プログラムの一部を使用しています。ソースコードは、www.7-zip.org に掲載されています。ライセンス供与は、 GNU LGPL ライセンス + unRAR 制限([www.7-zip.org/license.txt](http://www.7-zip.org/license.txt))の対象です。

2015-03

以下を含む一件、または複数の米国特許によって保護されています:No. 7665125; No. 7437752; および No. 7665118。 本書に記載された情報は、通知なく変更される場合があります。

DDP|E、DDP|ESS、DDP|ST、および DDP|CE マニュアル一連で使用される登録商標および商標:Dell™ および Dell ロゴ、Dell Precision™、 OptiPlex™、ControlVault™、Latitude™、XPS®、および KACE™ は、Dell Inc. の商標です。IMcAfee® および McAfee ロゴ は、米国およ びその他の国における McAfee, Inc. の商標または登録商標です。Intel®、Pentium®、Intel Core Inside Duo®、Itanium®、および Xeon® は、 米国およびその他の国における Intel Corporation の登録商標です。Adobe®、Acrobat®、および Flash® は、Adobe Systems Incorporated の登録商標です。Authen Tec® および Eikon® は、Authen Tec. の登録商標です。AMD® は、Advanced Micro Devices、Inc. 登録商標です。 Microsoft®、Windows®、および Windows Server®、Internet Explorer®、MS-DOS®、Windows Vista®、MSN®、ActiveX®、Active Directory®、Access®、ActiveSync®、BitLocker®、BitLocker To Go®、Excel®、Hyper-V®、Silverlight®、Outlook®、PowerPoint®、 OneDrive®、SQL Server®、および Visual C++® は、米国および / またはその他の国における Microsoft Corporation の商標または登録商標 のいずれかです。VMware® は、米国またはその他の国における VMware、Inc. の登録商標または商標です。Box® は、Box の登録商標です。 Dropbox<sup>sM</sup> は、Dropbox, Inc. のサービスマークです。Google™、Android™、Google™ Chrome™、Gmail™、YouTube<sup>®</sup>、および Google™ Play は、米国およびその他の国における Google Inc. の商標または登録商標のいずれかです。Apple®、Aperture®、App StoreSM、 Apple Remote Desktop™、Apple TV®、Boot Camp™、FileVault™、iCloud<sup>®SM</sup>、iPad<sup>®</sup>、iPhone®、iPhoto®、iTunes Music Store®、 Macintosh®、Safari®、および Siri® は、米国およびその他の国における Apple、Inc. のサービスマーク、商標、または登録商標のいずれか です。GO ID®、RSA®、および SecurID® は、EMC Corporation の登録商標です。EnCase™ および Guidance Software® は、Guidance Software の商標または登録商標のいずれかです。Travelstar® は、米国およびその他の国における Entrust®, Inc. の登録商標です。 InstallShield® は、米国、中国、欧州共同体、香港、日本、台湾、および英国における Flexera Software の登録商標です。Micron® および RealSSD® は、米国およびその他の国における Micron Technology, Inc. の登録商標です。Mozilla® Firefox® は、米国および / またはその他 の国における Mozilla Foundation の登録商標です。iOS® は、米国およびその他特定の国における Cisco Systems, Inc. の商標または登録商 標であり、ライセンスに基づいて使用されています。Oracle® および Java® は、Oracle および / またはその関連会社の登録商標です。その他 の名称は各社の商標である場合があります。SAMSUNG™ は、米国およびその他の国における SAMSUNG の商標です。Seagate® は、米国 および / またはその他の国における Seagate Technology LLC の登録商標です。Travelstar® は、米国およびその他の国における HGST, Inc. の 登録商標です。UNIX® は、The Open Group の登録商標です。VALIDITY™ は、米国およびその他の国における Validity Sensors、Inc. の商 標です。VeriSign® およびその他の関連標章は、米国およびその他の国における VeriSign, Inc.、その関連会社、または子会社の商標または登 録商標であり、Symantec Corporation にライセンス供与されています。KVM on IP<sup>®</sup> は、Video Products の登録商標です。Yahoo!® は、 Yahoo! Inc. の登録商標です。

# 目次

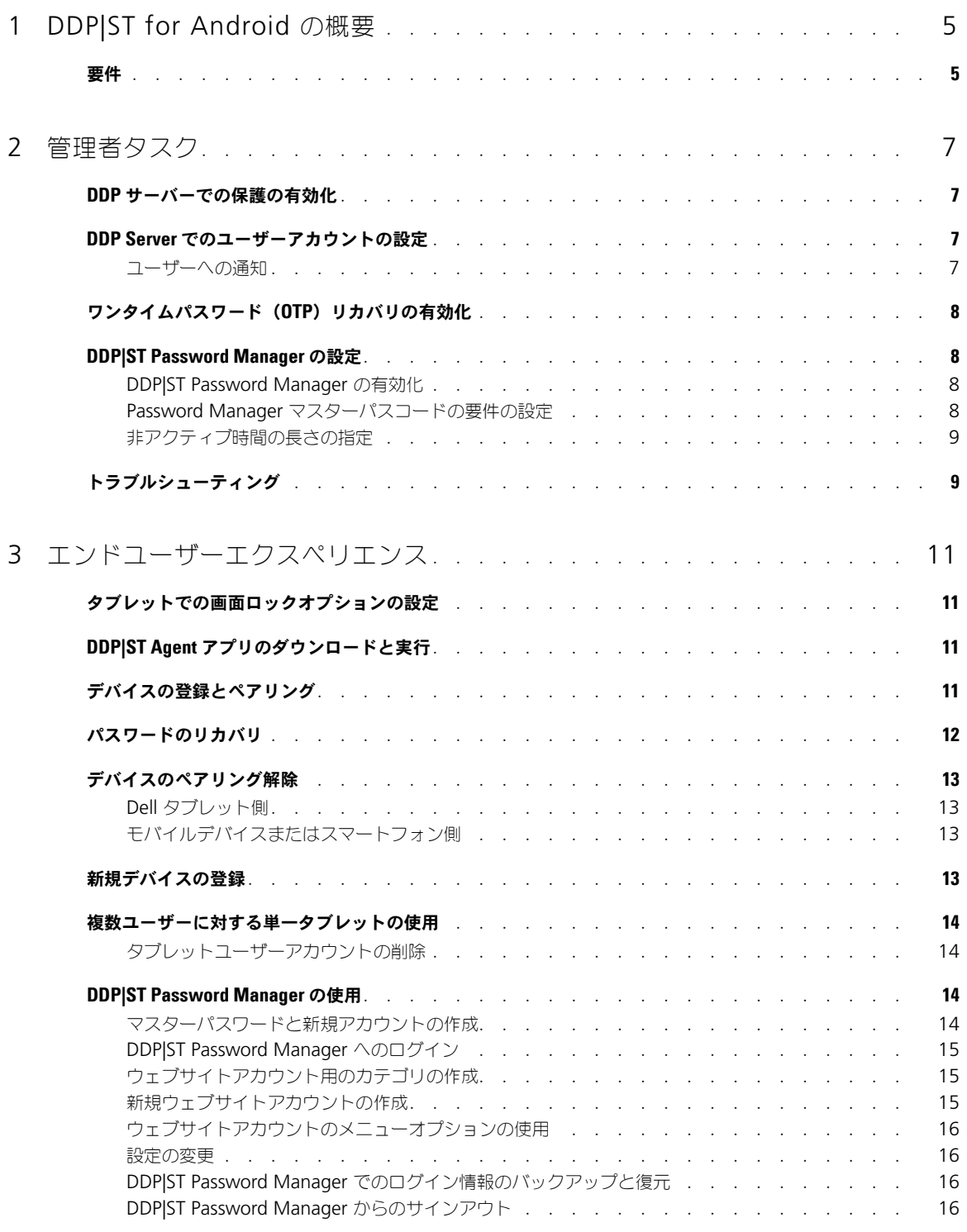

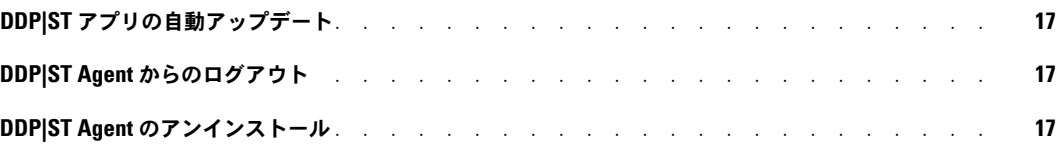

# <span id="page-4-0"></span>**DDP|ST for Android** の概要

Dell Data Protection | Security Tools (DDP|ST) for Android は、サポートされている Dell タブレットでの企業用途向け のエンドポイントセキュリティソリューションです。

当初、Dell タブレットは消費者モードになっています。DDP|ST for Android 機能を有効にして使用するには、タブレット を商用モードに切り替える必要があります。詳細については、「DDP|ST Agent [アプリのダウンロードと実行](#page-10-4)」を参照してく ださい。

## <span id="page-4-1"></span>要件

DDP|ST for Android には次の要件があります。

#### タブレット

この表は、サポートされているタブレットのリストです。

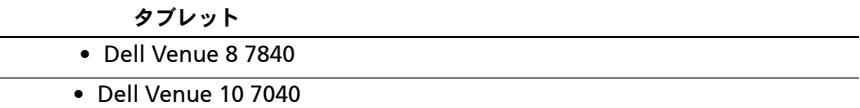

#### モバイルオペレーティングシステム

この表は、サポートされているオペレーティングシステムのリストです。

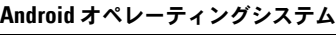

• 5.0 Lollipop

## ポリシー

DDP|ST for Android ポリシーの詳細情報については、リモート管理コンソールにある管理者へルプを参照してください。 ポリシーの説明は、リモート管理コンソールのツールップとしても表示されます。

DDP|ST for Android ポリシーは、次のレベルで有効にすることができます。

- 企業
- ドメイン
- ユーザーグループ
- ユーザー

## <span id="page-6-0"></span>管理者タスク

## <span id="page-6-1"></span>**DDP** サーバーでの保護の有効化

Dell Enterprise Server または DDP Enterprise Server - VE (Virtual Edition) 上で DDPIST アプリに対する保護を有効 にするには、リモート管理コンソールを開いて Android の保護有効ポリシーが True (デフォルト) に設定されていること を確認します。これは、その他すべての DDP|ST for Android ポリシーのマスターポリシーです。

- True DDP サーバーは Dell タブレット上の DDP アプリを管理しています。
- False DDP サーバーは Dell タブレット上の DDP アプリを管理していません。したがって、他の DDP|ST for Android ポリシー設定には無関係です。

## <span id="page-6-2"></span>**DDP Server** でのユーザーアカウントの設定

DDP Server でユーザーアカウントをセットアップするには、次の手順を実行します。

- 1 リモート管理コンソールに Dell 管理者としてログインします。
- 2 左ペインで、保護と管理 > ドメイン をクリックします。
- 3 ユーザーの追加先となるドメインのメンバーアイコンをクリックします。
- 4 ユーザーの追加 をクリックします。
- 5 ユーザー名を共通名、UPN (Universal Principal Name)、または sAMAccountName で検索するためのフィルタを 入力します。ワイルドカード文字は \* です。

共通名、UPN (Universal Principal Name)、および sAMAccountName は、各ユーザーのエンタープライズディレ クトリサーバーで定義されている必要があります。ユーザーがドメインまたはグループのメンバーであるにもかかわら ず、リモート管理コンソールのドメインまたはグループのメンバーリストに表示されない場合は、エンタープライズ ディレクトリサーバーでそのユーザーの 3 つの名前がすべて正しく定義されていることを確認してください。

クエリでは、一致が見つかるまで、共通名、UPN、sAMAccountName の順に自動的に検索します。

- 6 ディレクトリユーザーリストからユーザーを選択し、ドメインに追加します。複数のユーザーを選択するには、 <Shift>< クリック > または <Ctrl>< クリック > を使用します。
- 7 選択したユーザーの追加 をクリックします。

#### <span id="page-6-3"></span>ユーザーへの通知

ユーザーアカウントのセットアップ後、ユーザーは DDP|ST Agent アプリをダウンロードし、このアプリを DDP サーバー に対して有効化する必要があります。

- 各ユーザーのアカウントがセットアップされるとき、それぞれのユーザーに通知します。
- DDP|ST Agent アプリを Google Play Store または別の場所のどちらからダウンロードする必要があるかをユーザー に通知します。
- ログインに使用する資格情報をユーザーに伝えます。
- ログインに使用する DDP サーバーアドレスをユーザーに送信します。
- DDP|ST Password Manager を有効にする場合、マスターパスワードの文字数と文字要件についてユーザーに通知し ます。
- 複数ユーザーが同じタブレットを使用する場合、他のユーザーがログインする前にタブレット所有者アカウントが DDP サーバーアドレスで正しくログインする必要があり、ログインされていないと他のユーザーにエラーが表示されること を複数ユーザーに通知します。管理者がすべてのタブレットの所有者である場合、タブレットを配布する前に、管理者 がすべてのタブレットに DDP サーバーアドレスでログインする必要があります。

## <span id="page-7-0"></span>ワンタイムパスワード(**OTP**)リカバリの有効化

この機能は、パスワードを忘れたユーザーが Dell タブレットをロック解除するためのワンタイムパスワードを受け取ってパ スワードをリセットすることを可能にします。この機能を有効にするには、まず最初にこのタブレットと、Dell Security Tools アプリを実行するスマートフォンまたはモバイルデバイスとタブレットとをペアにしておく必要があります。 OPT リカバリの有効化ポリシーは、その他すべてのワンタイムパスワードポリシーに対する「マスターポリシー」です。 ログイン画面では、タブレットがペアになっている場合でも、OTP リカバリを許可する前にポリシーがチェックされます。 ワンタイムパスワードを有効にするには、次の手順を実行します。

- 1 リモート管理コンソールで、OTP リカバリの有効化ポリシーを True に設定します。
	- True 一回限りのパスワードリカバリ機能が有効になり、ユーザーは、アカウントパスワードを損失した場合にペ アのモバイルデバイスを使用して一回限りのパスワードを生成し、アカウントのロック解除に使用することができ ます。
	- False(デフォルト) ユーザーは、他の OTP ポリシーの値に関わらず、OTP を使用してアカウントをロック解除 することができなくなります。
	- **メモ:**ユーザーが DDP|ST Mobile Pairing アプリを開いてデバイスのペアリングを行うと、アプリはまず最初に OTP リカバリが有効 になっているかどうかをチェックします。ユーザーがそれぞれのタブレットを他のデバイスとペアリングした後で、OTP リカ バリの有効化ポリシーが False に設定されている、または False に変更されると、ユーザーのタブレットには DDP|ST Mobile Pairing アイコンが表示されません。
- 2 OTP リカバリ試行最大数を設定します。オプションは 5~10 で、デフォルトは 5 です。
- 3 最大リカバリ試行失敗アクションに値を設定します。
- 4 デフォルトオプションはペア解除で、タブレットとモバイルデバイスのペアが解除され、ワンタイムパスワードリカバ リが無効化されます。
- 5 ポリシーをコミットします。

## <span id="page-7-1"></span>**DDP|ST Password Manager** の設定

DDP|ST Password Manager アプリでは、ユーザーがパスワードをセキュアに管理することができます。ユーザーは、パス ワードをマスターキーで保護するアプリ内にすべてのパスワードを保存することができます。マスターキーはマスターパス ワードでのみロック解除することができます。DDP|ST Password Manager に保存されたその他のすべてのパスワードにア クセスするためにユーザーが記憶する必要があるのは、マスターパスワードのみです。

#### <span id="page-7-2"></span>**DDP|ST Password Manager** の有効化

リモート管理コンソールで Password Manager を有効にするには、Password Manager の有効化ポリシーを True に設定 します。これは Password Manager のマスターポリシーです。

- True Password Manager が使用可能で、ユーザーの新しいログオン資格情報を受け入れて保存します。
- False (デフォルト) 他のポリシー値に関わらず、Password Manager は使用できません。

#### <span id="page-7-3"></span>**Password Manager** マスターパスコードの要件の設定

次のポリシーを設定することによって、Password Manager マスターパスコードの要件を設定することができます。

- 1 パスコードの最小長 の値を指定します:
	- 0~18文字(デフォルトは8)
- 2 文字ポリシーの値を指定します:
	- パスコードでシンプルな文字を許可
		- True(デフォルト) パスコードには、反復文字、または昇順 / 降順文字(ABC、321 など)を使用すること ができます。
		- False シンプルパスコードは許可されません。
	- パスコードには英数字が必要
		- True (デフォルト) パスコードには、文字と数字の組み合わせが必要です。
		- False パスコードに英数字は不要です。

#### • パスコードの最小複雑文字数

- 0~4文字(デフォルトは1)
- 複雑文字とは、数字または文字以外の文字です(&%\$#)
- 3 設定したマスターパスコードの要件は、必ずエンドユーザーに通知してください。

#### <span id="page-8-0"></span>非アクティブ時間の長さの指定

Password Manager によってロックされるまでにユーザー入力なしでデバイスがアイドル状態を維持できる時間を分単位で 指定することができます。この制限に達すると、Password Manager がロックされ、ユーザーはそれぞれのパスコードを入 カする必要があります。Password Manager アプリロックの非アクティブ期間ポリシーに、1~60 分を設定します。 デフォルトは 5 分です。

## <span id="page-8-1"></span>トラブルシューティング

#### **DDP** サーバーにログインできない、または **DDP|ST Agent** アプリにアクセスできません。

[「タブレットでの画面ロックオプションの設定](#page-10-5)」を参照してください。

#### アプリを使用する前に、所有者アカウントを商用モードに初期化する必要があるというエラーメッセージが表示されました。

[「複数ユーザーに対する単一タブレットの使用](#page-13-4)」を参照してください。

#### 元のデバイスとのペアが解除されました。

新しいデバイスを登録しましたか ? この操作では、以前のデバイスが自動的にペアリング解除されます。

#### **DDP|ST Password Manager** と **DDP|ST Mobile Pairing** アプリが表示されなくなりました。

DDP|ST Agent アプリで アンインストール をタップしましたか?その場合、他の2 つのアプリが無効され、表示されませ ん。ただし、お使いのデータは引き続き存在しています。DDP|ST Agent アプリを実行し、DDP サーバーに対して有効化す ると、他のアプリが表示され、データも使用可能になります。

#### **DDP|ST Password Manager** アイコンをタップしましたが、何も表示されません。

ワンタイムパスワードが有効になっているかどうか管理者に問い合わせてください。有効になっていない場合は、有効にする オプションがあるかどうかを尋ねてください。

# <span id="page-10-0"></span>エンドユーザーエクスペリエンス

DDP|ST for Android を使用するには、お使いの消費者モード Dell タブレットを商用モードにする必要があります。システ ム管理者は、ユーザーに対して次を行います。

- DDP|ST for Android ユーザーアカウントがセットアップされたことを通知する
- ログインのための資格情報を伝える
- ログインのための DDP サーバーアドレスを送信する
- Password Manager のマスターパスワードのための長さおよび文字の要件を伝える

メモ:複数のユーザーが 1 台のタブレットにアカウントを持つ場合、このタブレットの所有者が DDP Server アドレスでログインする最初 のユーザーである必要があります。そうしない場合、他のユーザーにエラーメッセージが表示されます。

## <span id="page-10-5"></span><span id="page-10-1"></span>タブレットでの画面ロックオプションの設定

DDP|ST for Android 使用時のセキュリティ強化のため、画面ロックを設定する必要があります。DDP|ST Agent アプリを 使用する前に、お使いの Dell タブレットで 設定 > セキュリティ > 画面ロック と移動して、パターン、PIN、またはパス ワードを設定します。設定しないと、DDP|ST Agent アプリにアクセスすることはできません。

## <span id="page-10-4"></span><span id="page-10-2"></span>**DDP|ST Agent** アプリのダウンロードと実行

この操作を開始するには、次の手順を実行します。

- 1 DDP|ST Agent アプリ をお使いのタブレットにダウンロードします メモ: アプリのダウンロード元 (Google Play Store または別の場所)は、会社から通知されます。
- 2 タブレットのアプリドロワーで DDPST Agent アイコンをタップします。 Dell Data Protection | ST Agent 画面が表示されます。
- 3 ライセンス契約で 同意する をタップします。
- 4 DDP サーバーアドレスを入力します。
- 5 管理者からの情報に基づいてログイン名とパスワードを入力します。
- 6 ログイン をタップします。

タブレットが商用モードになり、DDP|ST Agent にこれらのアプリが表示されます。

- DDP|ST Password Manager
- DDP|ST Mobile Pairing

## <span id="page-10-3"></span>デバイスの登録とペアリング

お使いの Dell タブレットと別のモバイルデバイスとをペアリングすると、パスワードを忘れた場合のリカバリが提供されます。

- Dell タブレットで、「DDP|ST Agent [アプリのダウンロードと実行](#page-10-2)」を行うようにしてください。
- 他のモバイルデバイスまたはスマートフォンで、**Dell Security Tools モバイル** アプリ こくさインストールして開きま す。

メモ:アプリのダウンロード元(Google Play Store または別の場所)は、会社から通知されます。

#### モバイルデバイスまたはスマートフォン側

1 以下のいずれかを行ってください。

- Dell Security Tools アプリをインストールしたばかりの場合は、スキップ をタップして はじめに をタップします。 次に PIN を作成して確定します。
- アプリを以前にインストールした場合は、Dell Security Tools アプリを実行し、お使いの PIN を入力して サイン イン をタップします。
- 2 次の画面の下部で、コンピュータの登録 をタップします。(これは Dell タブレットの登録時にも該当します。) モバイルデバイスに 5 文字の英数字のモバイルコードが表示されます。

#### **Dell** タブレット側

- 1 DDP|ST Mobile Pairing アイコンをタップします。 ペアリングされているデバイスがありません というステータスメッセージが表示されます。 メモ:メッセージにワンタイムパスワードが無効になっていると表示される場合は、管理者にそれを有効化できるか尋ねます。
- 2 画面下部で デバイスの登録 をタップします。
- 3 モバイルデバイスの固有識別子(例えば MySmartphone)を入力します。この後でタブレットパスワードを忘れた場 合は、タブレットにこの名前がリストされ、ワンタイムパスワード使用したタブレットへのアクセスの回復に使用する モバイルデバイスを思い出すことができます。
- 4 タブレットの モバイルコード フィールドに、モバイルデバイス / スマートフォンからの 5 文字の英数字モバイルコード を入力します。
- 5 次へ をタップします。ペアリングコードが表示されます。

#### モバイルデバイスまたはスマートフォン側

- 1 下部のデバイスのペアリング をタップします。
- 2 手動入力 をタップします。 メモ: 現在、タブレット用に QR コードのスキャンは使用できません。
- 3 Dell タブレットに表示されるペアリングコードを入力します。空白の入力は不要です。
- 4 完了 をタップします。
- 5 デバイスのペアリング をタップします。  $6 \sim 10$  桁の数字の検証コードが表示されます。

#### **Dell** タブレット側

- 1 次へをタップします。
- 2 検証コード フィールドをタップし、モバイルデバイス / スマートフォンに表示された検証コードを入力します。 この 6 ~ 10 桁の数字のコードは、これら 2 台のデバイスがペアリングされていることを証明します。

メモ: 正しいコードを入力するまでの最大試行回数を超過した場合は、ペアリングプロセスを再開する必要があります。

3 送信 をタップします。 ステータス フィールドに、ペアリングされたモバイルデバイスの名前が表示されます。

#### モバイルデバイスまたはスマートフォン側

- 1 次へをタップします。登録が完了したことを確認するためのダイアログが表示されます。
- 2 続行 をタップします。 緑色のチェックマークとメッセージによって登録が確認されます。
- 3 編集 アイコンをタップして、タブレットを説明する名前を入力します。
- 4 終了 をタップします。

## <span id="page-11-0"></span>パスワードのリカバリ

お使いのタブレットのパスワードを回復するには、お使いの Dell タブレットとモバイルデバイスが事前にペアリングされて いる必要があります。

#### G モバイルデバイスまたはスマートフォン側

- 1 Dell Security Tools アプリを実行し、お使いの PIN を入力して サインイン をタップします。 ペアリングされたタブレットの名前が表示されます。
- 2 画面下部で、ワンタイムパスワードの横にあるアイコン をタップします。 数字のワンタイムパスワードが表示されます。

#### **Dell** タブレット側

- 1 サインイン画面で アカウントにアクセスできません をタップします。 このタブレットとペアリングされたモバイルデバイスのために作成した名前が画面にリストされます。
- 2 ワンタイムパスワード フィールドに、お使いのモバイルデバイスに表示されるパスワードを入力します。
- 3 ロック解除 をタップします。
- 4 パターン、PIN、または パスワード を選択します。 メモ:ここで新規パターン、PIN、またはパスワードを入力しない場合は、以前の忘れてしまったパスワードのままになります。
- 5 暗号化画面でオプションを1つ選択して続行をタップします。
- 6 新しいパスワードを入力して、続行をタップします。
- 7 新しいパスワードを確認して、 OK をタップします。
- 8 設定画面で、通知プリファランスを選択して完了をタップします。

## <span id="page-12-0"></span>デバイスのペアリング解除

#### <span id="page-12-1"></span>**Dell** タブレット側

- 1 タブレットで DDPST Agent アプリを実行します。
- 2 DDP サーバーにログインします。
- 3 DDP|ST Mobile Pairing アイコンをタップします。
- 4 下部のペアリング解除 をタップします。
- 5 続行をタップして、デバイスのペアリング解除を確定します。 ステータスに ペアリングされているデバイスがありません と表示されます。

#### <span id="page-12-2"></span>モバイルデバイスまたはスマートフォン側

- 1 Dell Security Tools アプリで、Security Tools タイトルバーをタップしてナビゲーションドロワーを開きます。
- 2 コンピュータの削除 をタップします。
- 3 Dell タブレット用に作成した名前の横のチェックボックスをタップします。
- 4 下部の 削除 をタップします。
- 5 確認 ダイアログで 続行 をクリックします。

## <span id="page-12-3"></span>新規デバイスの登録

新規デバイスを正常に登録すると、タブレットと以前のモバイルデバイスのペアリングが自動的に解除されます。 新規デバイスを登録するには、次の手順を実行します。

- 1 タブレットで DDPST Agent アプリを実行します。
- 2 DDP サーバーにログインします。
- 3 DDP|ST Mobile Pairing アイコンをタップします。
- 4 下部の 新規デバイスの登録 をタップします。
- 5 続行をタップして、現在のモバイルデバイスのペアリングを解除して、新しいモバイルデバイスを登録することを確認 します。
- 6 [「デバイスの登録とペアリング」](#page-10-3)に進みます。

## <span id="page-13-4"></span><span id="page-13-0"></span>複数ユーザーに対する単一タブレットの使用

DDP|ST for Android では、複数ユーザーが、それぞれ異なるユーザーアカウントで 1 台のタブレットを使用することがで きます。

- 管理者は、DDP サーバーで各ユーザーアカウントをセットアップする必要があります。
- 最初にログインするのは、タブレット所有者アカウントである必要があります。「DDP|ST Agent [アプリのダウンロード](#page-10-2) [と実行」](#page-10-2)を参照してください。
- この後、タブレット所有者アカウントで、このタブレット用の他のユーザーを追加することができます。ユーザーを追 加できるのはタブレット所有者アカウントのみです。ただし、所有者が他のユーザーのアカウントにアクセスすること はできません。

• 所有者がログインする前に別のユーザーがログインを試みると、エラーが表示されます。

- 所有者がタブレットにユーザーを追加するには、次の手順を実行します。
- 1 設定 で、ユーザーまたはプロファイルの追加 をタップします。
- 2 画面上に表示される手順に従って、ユーザーの情報を入力します。
- 3 各ユーザーに、このタブレットと各自のモバイルデバイスとをペアリングするよう指示します。

DDP|ST Mobile Pairing アプリは各ユーザーアカウントで使用可能です。タブレット上の各ユーザーは独自のパスワードを 設定し、タブレットのアカウントとそれぞれのモバイルデバイスとをペアリングします。

#### <span id="page-13-1"></span>タブレットユーザーアカウントの削除

所有者は、タブレットからユーザーアカウントを削除することができます。

メモ:DDP|ST for Android ユーザーアカウントを削除することができるのは、管理者のみです。これは、タブレット所有者アカウントが追 加したユーザーを意味します。

タブレットからユーザーを削除するには、次の手順を実行します。

- 1 設定 で ユーザー をタップします。
- 2 名前をタップして、次に削除 をタップします。

## <span id="page-13-2"></span>**DDP|ST Password Manager** の使用

Password Manager では、お使いの Password Manager アカウントにアクセスするための単一のマスターパスワードを 作成することができます。 Password Manager アカウントからは、ウェブサイト、モバイルアプリケーション、およびネッ トワークリソースで使用されるパスワードを管理することができます。Password Manager では、以下の操作を行うことが できます。

- ウェブサイトカテゴリ用の名前の作成。例えば、<u>電子メール、クラウドストレージ</u>、接続、<u>ニュース</u>、エディタ、ソー シャルメディアなどです。
- ウェブサイトまたはソフトウェアプリケーションのユーザー名とパスワード資格情報を保存するアカウントの作成。 作成後、Password Manager を使用して自動的にログインします。
- マスターパスワードまたはその他のパスワードの変更。
- 保存されたログイン資格情報をバックアップと復元。

#### <span id="page-13-3"></span>マスターパスワードと新規アカウントの作成

- 
- 1 タブレットのアプリドロワーで、DDP|ST Agent アイコン マタップします。
- 2 DDP|ST Agent 画面で、DDP|ST Password Manager アイコン をタップします。 Dell Password Manager 画面が表示されます。
- 3 パスワード フィールドをタップして、次にマスターパスワードを入力します。 メモ:管理者は長さと文字の要件を設定しています。
- 4 パスワードを確認します。

5 ログイン をタップします。

DDP|ST Password Manager 画面が表示されます。

メモ:+ (plus) を押して新しいアカウントを作成する前のベストプラクティスは、まず最初にウェブサイトアカウント用に使用する カテゴリを決定することです。「[ウェブサイトアカウント用のカテゴリの作成」](#page-14-1)を参照してください。

#### <span id="page-14-0"></span>**DDP|ST Password Manager** へのログイン

- 1 DDP|ST Agent 画面で、DDP|ST Password Manager アイコン をタップします。
- 2 パスワード フィールドをタップして、自分のマスターパスワードを入力します。
- 3 ログイン をタップします。

管理者が指定した時間分非アクティブな状態が継続すると、Password Manager が閉じ、パスワードログイン 画面が表示 されます。上記の手順 2 および 3 を繰り返します。

#### <span id="page-14-1"></span>ウェブサイトアカウント用のカテゴリの作成

Password Manager を使用してウェブサイトのパスワードを保存するときは、そのウェブサイトアカウントのカテゴリを選 択することができます。既存のカテゴリには、お気に入り、ビジネス、個人用などがあります。新しいウェブサイトアカウン トを作成する前に、カテゴリを追加するかどうかを決めます。

ウェブサイトアカウント用のカテゴリを作成するには、次の手順を実行します。

- 1 画面上部ですべてのカテゴリ をタップして 新規カテゴリ を選択します。
- 2 電子メール、クラウドストレージ、接続、ニュース、エディタ、ソーシャルメディアなどのカテゴリ名を入力します。
- 3 右上の保存 をタップします。 メニューに新規カテゴリが表示されます。

#### カテゴリの分類

- 1 左上でタイトルバーをタップして、ナビゲーションドロワーを開きます。
- 2 設定 をタップします。
- 3 カテゴリの分類 をタップします。
- 4 カテゴリ行がハイライト表示されるまで、その行を押し続けます。次に、それを別の場所にドラッグします。

#### <span id="page-14-2"></span>新規ウェブサイトアカウントの作成

Password Manager アカウント 画面を使用してアカウントを追加します。

新規ウェブサイトアカウントを作成するには、次の手順を実行します。

1 タイトルバーで、+ (プラスアイコン)をタップします。

Password Manager アカウント 画面が表示されます。

- 2 説明 フィールドに、アカウントのタイトルまたは説明を入力します。
- 3 オプションとして、星 アイコンをタップしてアカウントをお気に入りに指定します。
- 4 右側の カテゴリ フィールドをタップしてカテゴリを選択します。 詳細については、[「ウェブサイトアカウント用のカテゴリの作成」](#page-14-1)を参照してください。
- 5 ウェブサイト フィールドをタップしてウェブサイト URL を入力します。
- 6 ユーザー名 フィールドをタップして、このウェブサイトのユーザー名を入力します。
- 7 パスワード フィールドの右側で、パスワードジェネレータ アイコンをタップします。 Password Manager が自動でパスワードを生成します。パスワードの強度を変更するには、[「パスワードジェネレータ](#page-15-4) [設定の選択](#page-15-4)」を参照してください。
	- メモ:パスワードジェネレータを使用するかわりにパスワードを入力すると、スライダーバーにパスワードが悪い、やや悪い、普通、 良い、最高のどれにあてはまるかが示されます。
- 8 右上の 保存 をタップします。 アカウントが Password Manager メイン画面に追加されます。

#### <span id="page-15-0"></span>ウェブサイトアカウントのメニューオプションの使用

ウェブサイトアカウントのさまざまなセットアップを行った後、タイトルバーのアイコンを使用して次の操作を行うことがで きます。

- アカウントを検索する。
- ウェブサイトアカウントまたはパスワードを編集する、それをお気に入りに指定する。
- オーバーフローメニューでは、アカウントを並べ替えたり、削除することができます。

#### ウェブサイトアカウントのアルファベット順または優先度順での並べ替え

1 Password Manager ホーム 画面の右上で、メニューオーバーフロー アイコンをタップします。

- 2 並べ替え をタップします。
- 3 アルファベット順または優先順位オプションを選択します。
- 4 ウェブサイトアカウントを 1 つのカテゴリ内のみで表示する場合、カテゴリ メニューからオプションを 1 つ選択します。

#### <span id="page-15-1"></span>設定の変更

パスワードの長さと特性、お使いのマスターパスワード、およびクリップボードタイムアウトを変更することができます。 設定を変更するには、次の手順を実行します。

- 1 左上でタイトルバーをタップして、ナビゲーションドロワーを開きます。
- 2 設定 をタップします。

#### <span id="page-15-4"></span>パスワードジェネレータ設定の選択

- 1 設定 で、パスワードジェネレータ をタップします。
- 2 パスワードの長さを変更します。
- 3 大文字、小文字、数字、および記号を許可するチェックボックスにチェックを入れます。チェックボックスをクリアし て使用を禁止します。
- 4 右上の 保存 をタップします。

#### クリップボードタイムアウトの変更

- 1 設定 で、クリップボードタイムアウト をタップします。
- 2 設定を変更します。オプションの範囲は、15 秒から 10 分です。
- 3 完了 をタップします。

#### マスターパスワードの変更

- 1 設定 で、マスターパスワード をタップします。
- 2 各フィールドに入力します。
- 3 右上の 保存 をタップします。

#### <span id="page-15-2"></span>**DDP|ST Password Manager** でのログイン情報のバックアップと復元

- 1 左上の DDP アイコンをタップして、ナビゲーションドロワーを開きます。
- 2 設定 > Password Manager データベース をタップします。

メモ:最新のバックアップの日付が表示されます(存在する場合)。

- 3 以下のいずれかを行ってください。
	- Password Manager アカウントのバックアップ をタップし、今すぐバックアップ をタップします。
	- Password Manager アカウントの復元 をタップし、今すぐ復元 をタップします。

#### <span id="page-15-3"></span>**DDP|ST Password Manager** からのサインアウト

- 1 左上でタイトルバーをタップして、ナビゲーションドロワーを開きます。
- 2 サインアウト をタップします。

## <span id="page-16-0"></span>**DDP|ST** アプリの自動アップデート

DDP|ST Password Manager および DDP|ST Mobile Pairing アプリは、デフォルトで自動アップデートに設定されています。 自動アップデートは、セキュリティアップデートが即時に適用されることを確実にするためのベストプラクティスです。 この設定を表示するには、次の手順を実行します。

- 1 Google Play Store のナビゲーションドロワーで、マイアプリ をタップします。
- 2 メニューオーバーフロー アイコンをタップします。
- 3 自動アップデートするには、チェックボックスにチェックが入っていることを確認します。

メモ:1 人のユーザーが手動でアプリをアップデートすると、アップデートは Android の動作に基づいてそのタブレット上のすべてのユー ザーアカウントに適用されます。

## <span id="page-16-1"></span>**DDP|ST Agent** からのログアウト

- 1 DDP|ST Agent 画面に移動します。
- 2 右上の ログアウト をタップします。

## <span id="page-16-2"></span>**DDP|ST Agent** のアンインストール

将来、DDP|ST for Android を再度使用する計画の場合、デルでは DDP|ST Agent をアンインストール しない ことをお勧 めします。

メモ:DDP|ST Agent をアンインストールした場合、DDP|ST for Android は商用モードではなくなります。DDP|ST Password Manager およ び Mobile Pairing アプリは表示されなくなります。後で再インストールする場合でも、お使いのデータは引き続き存在しています。

アンインストールするには、次の手順を実行します。

- 1 設定 > アプリ をタップします。
- 2 ダウンロード済み タブをタップします。
- 3 DDPIST Agent をタップします。
- 4 アンインストール をタップします。

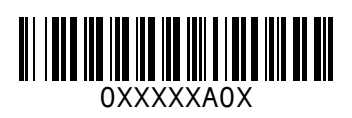